## Taking, Attaching, and Sending Recipient Pictures

Recipient pictures are product pictures you attach to a completed order to send to the sending florist (in the case of wire orders) or to a customer (in the case of local orders). Although it is not mandatory to send Recipient Pictures, it can increase customer satisfaction to see the arrangement you created — whether that customer is your customer or the sending florist.

## To take, attach, and send product pictures:

- 1. Perform a **Ticket Search** to locate the ticket.
- 2. From the results list, double-click the ticket to open it in **Order Entry** or **Point of Sale**.
- 3. In the **Products** area, click **Picture**. The **Picture Center** window opens.
- 4. In the Attach Pictures area, select Recipient.
- 5. Take and attach the picture:
  - » If you are taking and attaching the picture using a connected Logitech QuickCam Orbit AF camera:
    - a. Click Camera View
    - b. Place the product so that it is in view of the Logitech QuickCam. If you want to change the camera settings, in the Logitech QuickCam Toolbar, click Change Settings.
    - c. In the Picture Center window, click Take Picture. If you are satisfied with the picture, click Attach to save it. If you want to retake the picture, click Camera View and retake the picture, then attach it.
  - » If you are attaching a picture that is already on your computer:
    - Click Browse. The Open Photo window opens.
    - **b.** Browse to the picture you want to attach, select it, and click **Open**.
    - c. Click Attach.
- **4.** Click **Send**. Depending on the type of order, the system does one of the following:
  - » For wire orders, FTD Mercury sends an **ASK** message containing the URL for the picture.
  - » For local orders, the Output Options window opens. Verify or modify sending options, then click Execute to send the customer an email with a link to the picture.
- 7. Click **Escape** to close the **Picture Center** window.

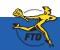

## Taking, Attaching, and Sending Recipient Pictures

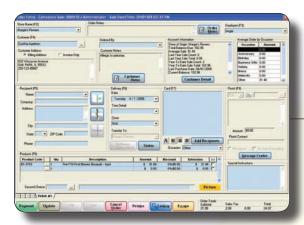

Open the Picture Center by clicking Picture in the Products area of a completed order.

The Picture Center window allows you to take, save, and send product pictures.

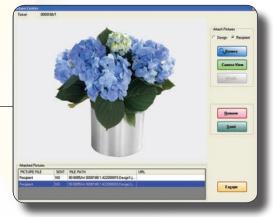

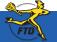